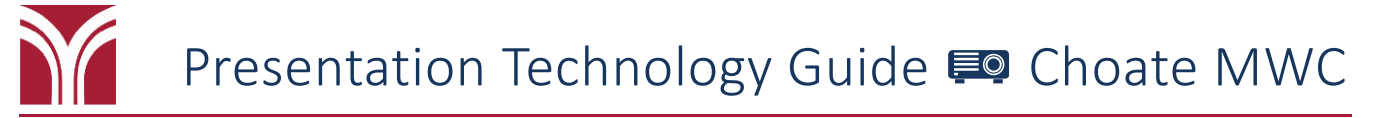

# **Ceiling-Mounted LCD Projector**

The projector is controlled using the **Crestron Touch Panel**, which is located on the top of the podium. If the Crestron panel screen is blank, press the panel to display the **home screen**.

**Press the**  $\Box$  **button** in the lower left corner of the home screen to access the source selection screen.

**The source selection screen** is where you select which source displays on the projector.

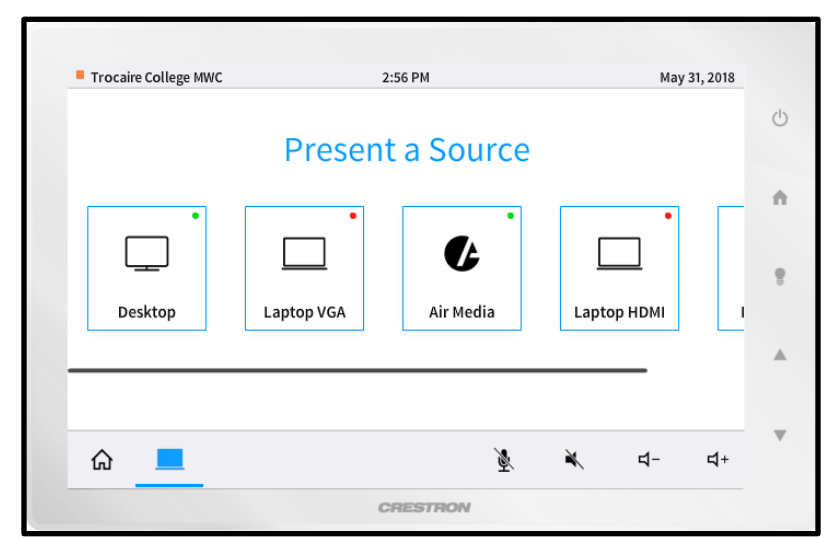

**Source Selection Screen**

The projector powers on after the first source is selected during a session. A message indicating **System is Warming Up...** will display until the projector has finished powering on. Once complete, the selected source (as long as it has also been powered on) displays on the projector.

After two minutes of inactivity, the Crestron panel will enter sleep mode and the screen will go blank. Simply press the screen to wake it back up.

**The Crestron panel was already displaying the source selection screen and the projector does not turn on when I select a source. What do I do?**

*Power down the projector as described in the Before Leaving the Room… section (page 5). Press the Crestron panel screen again to view the home screen. The projector should now power on after a source is selected.*

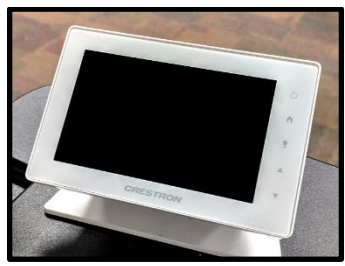

**Crestron Touch Panel**

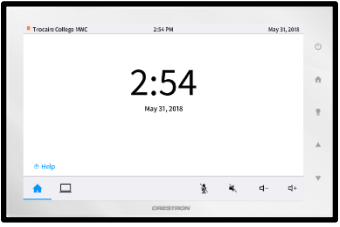

**Home Screen**

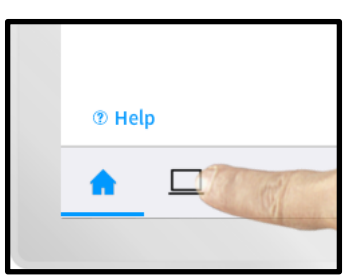

**Accessing the Source Selection Screen**

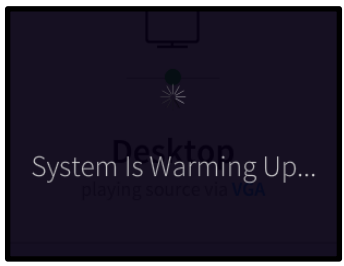

**"System is Warming Up…"**

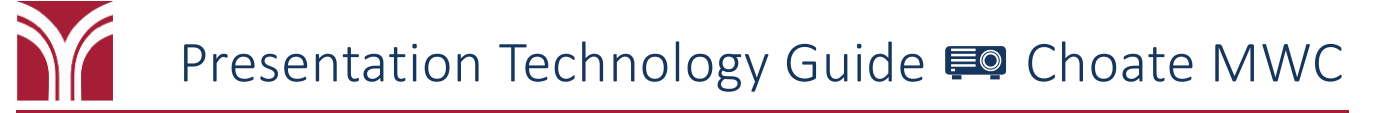

## **Podium Monitor**

This room is equipped with a HP E220t touch screen monitor. It is powered on and off by **pressing the power** L **button** located in the lower right corner. Use either a stylus or your finger to interact with the screen.

# **Podium Computer**

Press the **power**  $\Phi$  **button** located on the left-side of the computer to turn it on. USB ports can be found to the right of the power  $\Phi$  button.

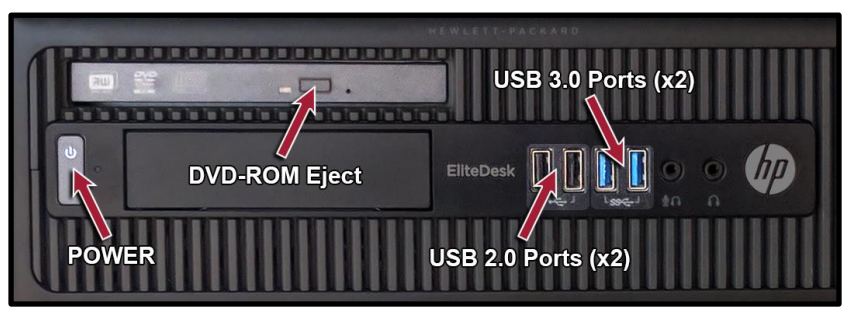

**Podium Computer**

Press the **Desktop button** on the Crestron panel's source selection screen to display the computer on the projector.

Once the computer is on, the image should appear on both the projector and podium monitor.

# **Volume Control**

Volume adjustments can be made using the  $\triangle$  and  $\nabla$  buttons in the lower right corner of the Crestron panel. These controls also adjust the volume level for the wireless microphones.

Additional audio controls (**Mute Microphone**, **Mute Room Audio**, **Volume Down**, **Volume Up**) are available in the lower right corner of the touch screen:

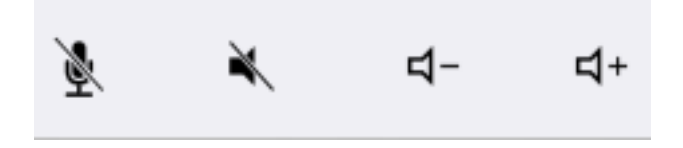

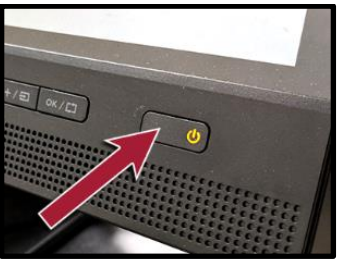

**Monitor's Power Button**

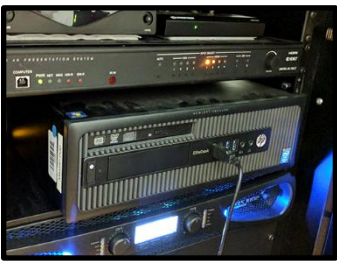

**Podium Computer in the Rack**

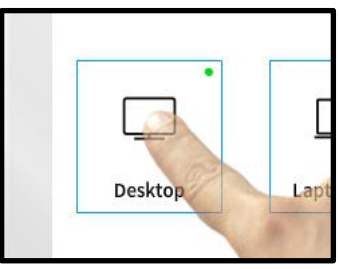

**Desktop Source Button**

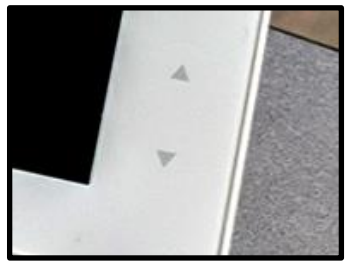

**Volume Control**

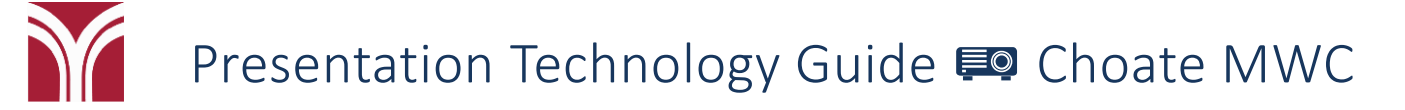

# **Displaying a Laptop**

Cables for connecting a laptop for display on the projector are located on the top of the podium. HDMI, VGA, and DisplayPort cables are available. In addition, two electrical outlets are available.

### **Displaying a Laptop via HDMI**

- **1.** Plug the HDMI cable into your laptop's HDMI port.
- **2.** Press the **Laptop HDMI** button on the Crestron panel's source selection screen to display the laptop image on the projector.

### **Displaying a Laptop via VGA**

- **1.** Plug the VGA cable into your laptop's VGA port.
- **2.** Plug the 3.5mm audio cable into your laptop's headphone jack.
- **3.** Press the **Laptop VGA** button on the Crestron panel's source selection screen to display the laptop image on the projector.

### **Displaying a Laptop via DisplayPort**

- **1.** Plug the DisplayPort cable into your laptop's DisplayPort.
- **2.** Press the **Laptop DP** button on the Crestron panel's source selection screen to display the laptop image on the projector.

### **Don't see the laptop image on the projector?**

- Make sure your laptop is powered on.
- Make sure your laptop is set to appear on a secondary display.
	- o **Windows:** Press **Windows logo key + P** until **Duplicate** is selected.
	- o **Mac OS:** Click on **Displays** in **System Preferences** and then click on the **Arrangement** tab. Click on the **Mirror Displays** checkbox.

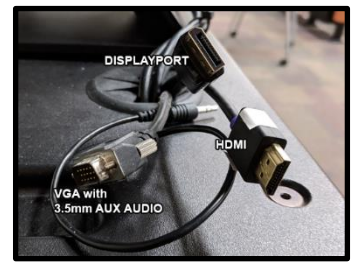

**Auxiliary Cables**

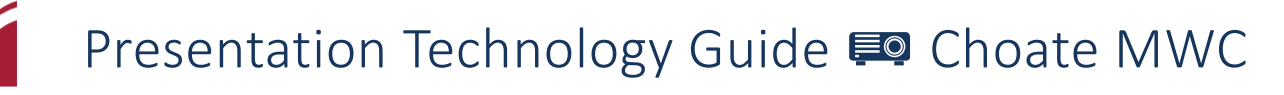

# **Crestron AirMedia**

Crestron AirMedia allows for wireless display of content on the projector from an iOS or Android mobile device or laptop computer. You will need to be connected to the college's wireless network in order to connect to the Crestron AirMedia with your device.

Press the **AirMedia** button on the Crestron panel's source selection screen to display the AirMedia on the projector.

### **Displaying an iOS or Android Device** 1

First, visit the appropriate app store and download the "Crestron AirMedia" app to your device.

Open the AirMedia app on your device. Press the "Tap to enter…" button, enter the IP address and Login code (refer to the info displaying on projection screen), and then press "Connect". You will now be able to display documents and photos from your device on the projector.

### **Displaying a Laptop** 1

Please refer to the document at the end of this guide for instructions on connecting to the AirMedia with a laptop, installing the application, and controlling a presentation.

## **Microphones**

This room is equipped with two wireless microphones (a handheld and a lapel mic with bodypack). The wireless microphones cannot be used together; only one can be used at a time.

The wireless microphones each have a power switch with three options: OFF, MUTE, and ON. Select the wireless microphone you wish to use and slide the switch to the ON position.

# **Lecture Capture**

In this room you can record the screen of the Podium Computer and the instructor's speech during classes or events; speech is recorded using a dedicated USB microphone located on the podium.

For more information visit: [my.trocaire.edu/knowledge-base/remote](https://my.trocaire.edu/knowledge-base/remote-recorder-overview/)[recorder-overview/](https://my.trocaire.edu/knowledge-base/remote-recorder-overview/)

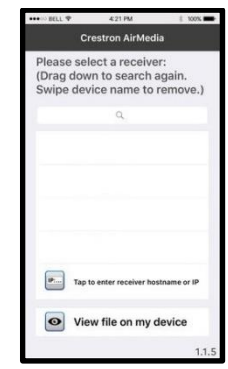

**AirMedia App for iPhone**

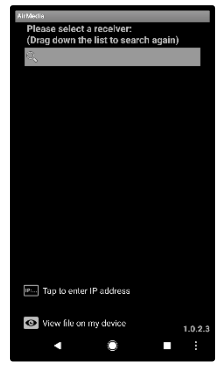

**AirMedia App for Android**

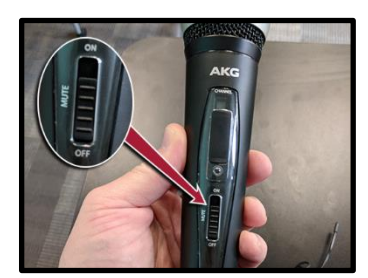

**Wireless Handheld Microphone**

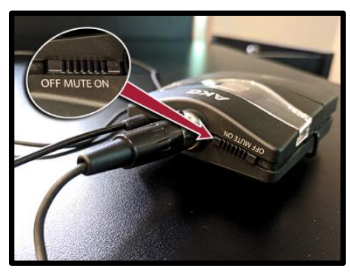

**Wireless Lapel Microphone**

# **Before Leaving the Room…**

## **Room PC**

If you used the room's computer make sure that you either shut down or sign out of the machine.

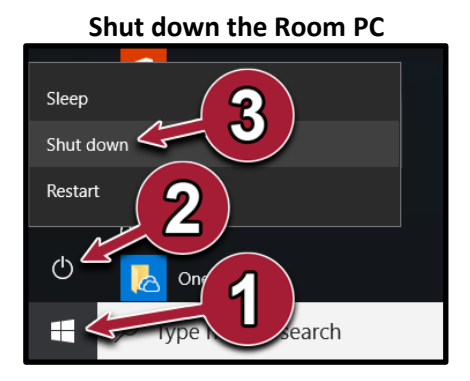

- 1. Open the **Start Menu**
- 2. Click on the *b* **Power** button
- 3. Click **Shut down**

## **Ceiling-Mounted LCD Projector**

Press the power  $\Phi$  button, located on the upper right corner of the Crestron panel, to display the "Shutting Down" message and then press the **Shut Down** button to turn power down the projector.

If you displayed the "Shutting Down" message by accident simply press the **Continue Use** button to continue use of the system.

## **Wireless Microphone(s)**

Make sure the wireless microphones are turned off.

### **Sign out of the PC**

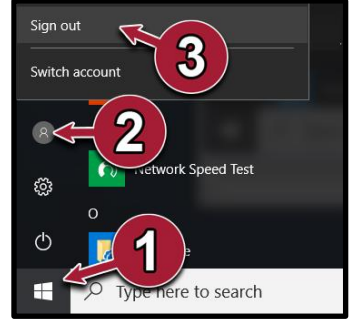

- 1. Open the **Start Menu**
- 2. Click on the User button [8]
- 3. Click **Sign out**

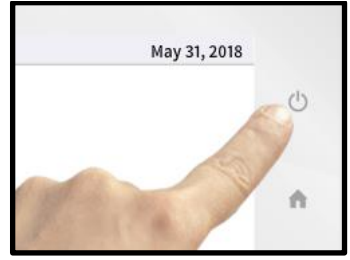

**Power off the projector: Press**  $\Phi$  **...** 

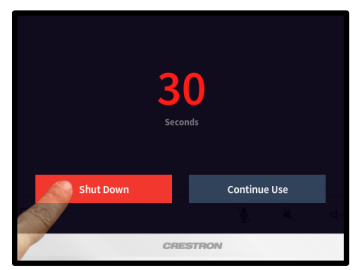

**…and then press "Shut Down"**

# **Operation**

The AM-101 uses client software to share a PC or Mac® (hereafter referred to as "computer") desktop. The computer should be able to access the AM-101 over the network.

NOTE: Crestron offers a stand-alone application for enterprise deployments. This application features additional connection methods and device management. For details, visit the Crestron website.

NOTE: Mobile devices can share their content using the Crestron PinPoint™ mobile app or the AirMedia app, which are available for iOS® and Android™ devices. Crestron PinPoint may be used for full screensharing on devices running Android 5.0 Lollipop and above. Download the latest version of these apps from the App Store® app in iTunes® software or Google Play™ store.

1. Open a web browser on the computer, and navigate to the web address or the IP address that is displayed on the top left of the AM-101 welcome screen as shown on page 2. The download screen is displayed.

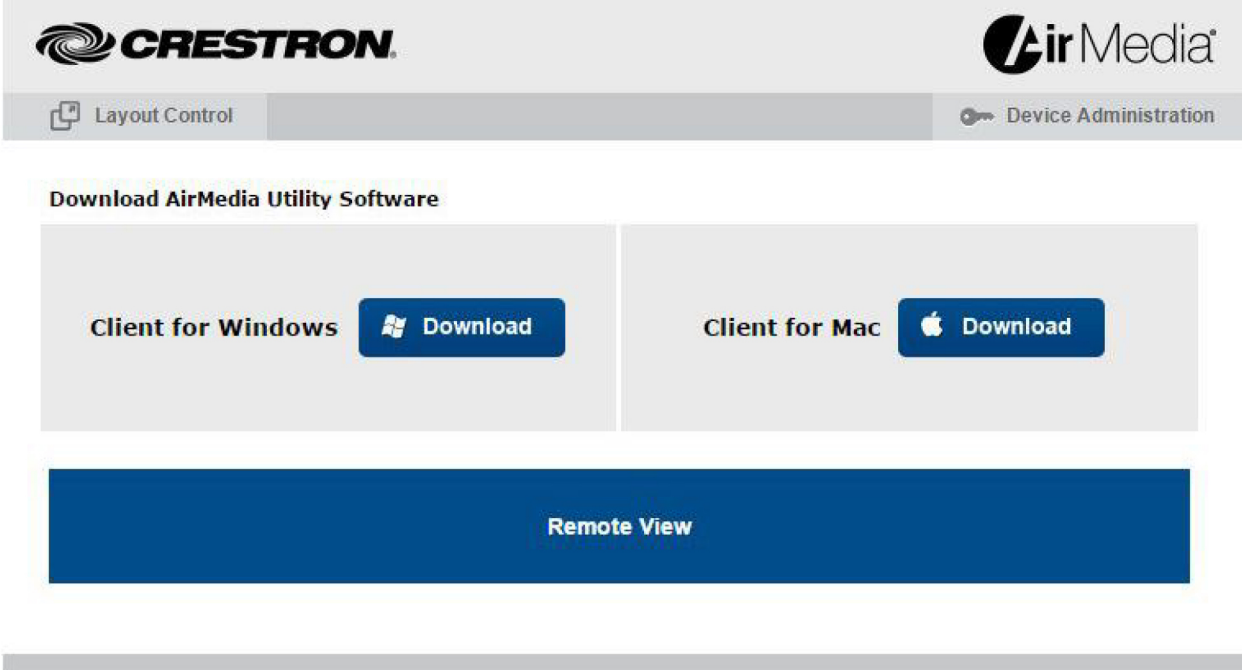

Copyright @ 2016. All Rights Reserved

2. Click on the Download icon for the computer's operating system and follow the instructions for installing the client software.

NOTE: When used on a Mac, the AirMedia application must be run from within the disk image file. Do not drag the application out of the disk image file.

**Download Screen** 

# **Run the AM-101 Client**

1. Run the client software. The Login screen is displayed.

Login Screen

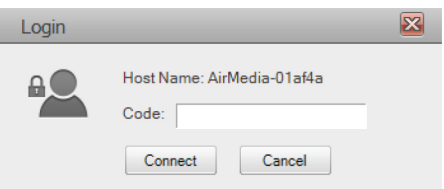

2. Enter the code displayed on the AM-101 welcome screen in the Code field and click Connect. The client establishes a connection between the computer and the AM-101 while displaying the presentation control screen on the computer.

#### **Presentation Control Screen**

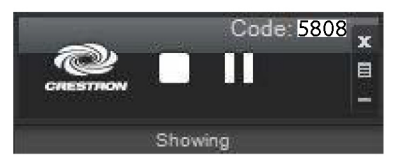

The contents of the computer screen are shown on the display connected to the AM-101.

NOTE: The application mutes the PC's local audio, since the audio is transmitted to the device and played through the display's speakers.

# **Control the Presentation**

Direct the presentation with the following controls:

Stop showing the computer's screen.

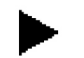

- 
- Start showing the computer's screen.

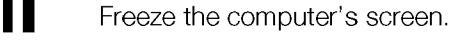

- X Close the client application and the connection between the computer and the AM-101.
- 目 Display a pop-up menu of additional options. For details, refer to "Configure" Basic Presentation Settings" below.
- Minimize the presentation control screen.

# **Configure Basic Presentation Settings**

Once a link between the computer and the AM-101 has been established, the AM-101 can be configured for custom operation.

Perform the following to configure the AM-101:

1. Click the menu button  $(\blacksquare)$  to display a pop-up menu.

**Fop-Up Menu** 

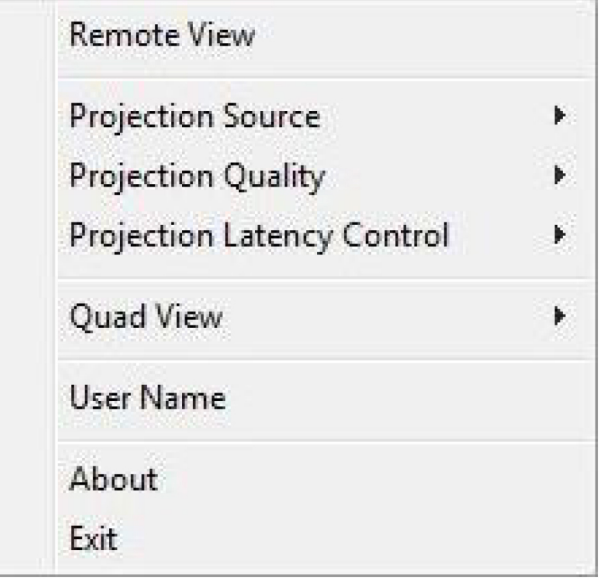

- 2. Configure the following options:
	- **Remote View** allows the device to serve images of the desktop to remote viewers via the built-in web server.
	- Projection Source (Windows<sup>®</sup> operating system only) allows the user to  $\bullet$ share a secondary desktop. This is similar to the Extend mode in Windows for multiple displays.
	- Projection Quality improves the quality of the transmitted image but uses more  $\bullet$ bandwidth. The user's computer should be connected to the AM-101 via a wired Ethernet connection when this setting is used.
	- Projection Latency Control reduces the latency of the projected image but is  $\bullet$ more computationally intense.
	- **Quad View** selects the image position of the screen when multiple PCs are shown on the AM-101. For details, refer to "Quad View" below.
	- User Name sets the name displayed for the user who is showing on the  $\bullet$ display connected to the AM-101.

# **Quad View**

Up to four computers can simultaneously share their desktops with the AM-101. Shared desktops are arranged with each computer using one quarter of the projected image.

NOTE: If moderator controls are enabled, the screen position can be set by the moderator only. For details, refer to "Moderator Controls" on page 24.

NOTE: Although the AM-101 can support up to 32 connected computers for sharing, only four desktops can be displayed simultaneously.

Perform the following to share multiple desktops simultaneously:

- 1. Connect the computer to the AM-101 as described in "Run the AM-101 Client" on page 20.
- 2. Connect up to three other computers as described in "Run the AM-101 Client" on page 20.
- 3. Click the menu button  $(\blacksquare)$  to display a pop-up menu.

**Fop-Up Menu** 

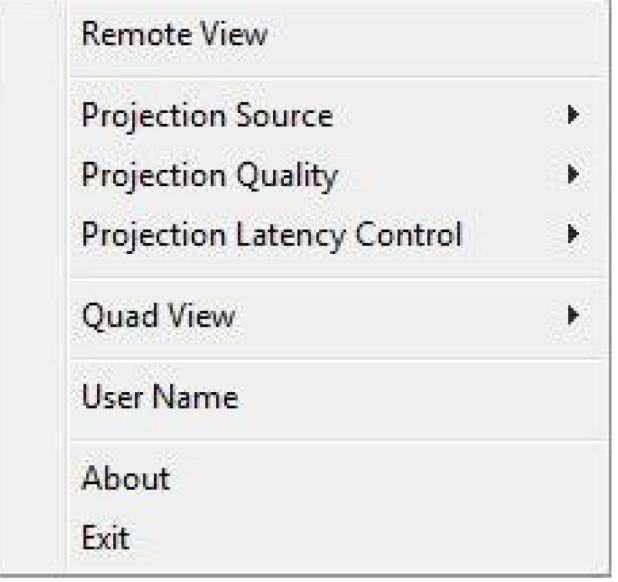

4. Click Quad View and select the shared desktop's quadrant on the display device.

NOTE: If another computer is already sharing the selected position, the position is replaced by the newly shared desktop. Desktop playback ceases on the "booted" computer.

NOTE: If Full is chosen, any other shared desktops are replaced by the newly shared desktop. Desktop playback ceases on the "booted" computers.